## **WaggleCam Setup**

## **Step 1: WaggleCam Application installation.**

Install the WaggleCam app from the play store or app store.

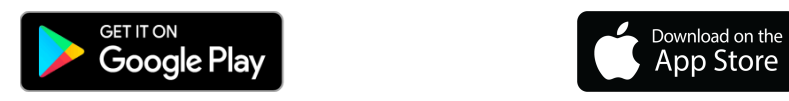

Open the WaggleCam App and select **"Register a new account"** at the bottom of the screen.

- Enter your email address
- Enter your password
- Click **"get verification code"**
- Enter the verification code sent to your email
- Click register now

## **Step 2: Phone Configuration:**

Please note that, WaggleCam requires a 2.4GHz network to work.

Most DSL routers that provide 5GHz channels will also provide 2.4GHz channels at the same time. It means both 2.4GHz and 5GHz WiFi will be available with different names. Please choose the 2.4GHz channel Wi-Fi to set up WaggleCam.

Make sure your mobile phone or tab or iPad's WiFi connection is 2.4GHz. If it is dual-band, make sure to connect it only to the 2.4GHz band by switching off the 5GHz band connection.

If you're unsure about your WiFi network set up in your router, please try contacting your Internet Service Provider or Router Customer Support.

## **Step 3: Device Connection.**

- Connect WaggleCam with the power adapter.
- Wait for the Green indicator light and WaggleCam to say, **'Welcome to connect smart treat dispenser.'**
- Press & hold the tiny black button (for 5 seconds) behind the WaggleCam & wait for the voice prompt **'Factory Reset.'**
- In the WaggleCam App, Click **Add device** ----> **Add New Device** ----> Click " **The above Phenomena were observed."**
- Check for the same Wi-Fi name on your WaggleCam app, where your phone Wi-Fi is connected to, and enter the Wi-Fi password. **Please wait for some time to click 'confirm.'**
- **If it's unsuccessful, reset the device again.** Press & hold the tiny black button (for 5 seconds) behind the WaggleCam & wait for the voice prompt **'Factory Reset.'**
- After factory reset, hear **'Start quick configuration'** and green indicator flashing. On the second time when the device says **"Please start configuration,"** click '**confirm**' on the WaggleCam app.
- Wait for the device to say, **"Connected to router Successfully."**
- Now You can see a Profile Name with Pet\_xxxx. Below that, please **set your own password** to get started with WaggleCam.

**Note:** If you are still facing the same issue, please get in touch with customer support at a convenient time. **Email:** [support@wagglecam.com](mailto:support@wagglecam.com) **Phone :** +1415-715-1526

Our operating hours are from Monday to Friday (10 AM – 6 PM) EST. There may be a slight time lag in response during non-operational hours, but we will probably respond in 24 - 48 hours.

\_\_\_\_\_\_\_\_\_\_\_\_\_\_\_\_\_\_\_\_\_\_\_\_\_\_\_\_\_\_\_\_\_\_\_\_\_\_\_\_\_\_\_\_\_\_\_\_\_\_\_\_\_\_\_\_\_\_\_\_\_\_\_\_\_\_\_\_\_\_\_\_\_